## Installasjonsveileder

## Revit-addin Sykehusbygg BIMkravdatabase

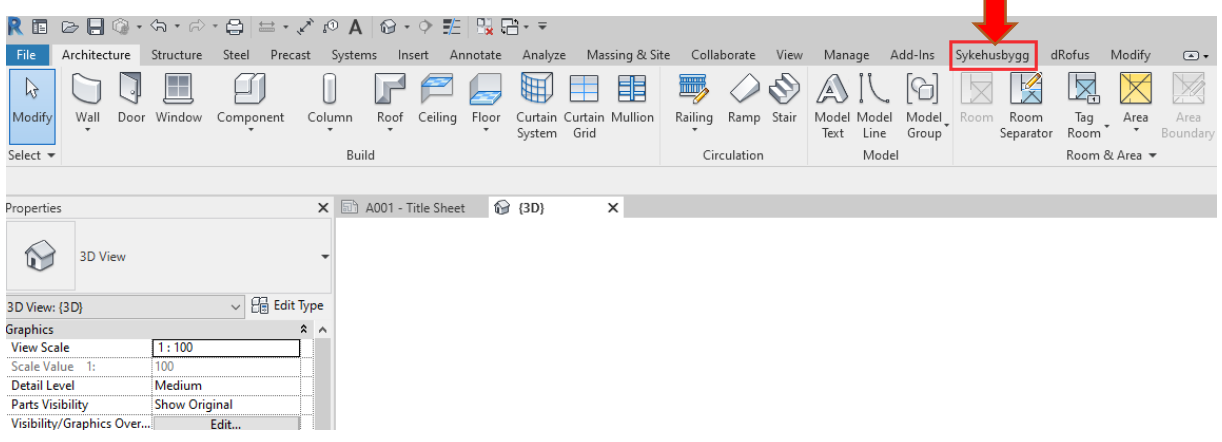

## Installering av addin

Installasjonsfilen ligger tilgjengelig for nedlastning på vår hjemmeside: https://sykehusbygg.no/kunnskapsdeling/digitalisering-og-bim

- 1. Lukk Revit og kjør BimKrav Install.msi filen.
- 2. Velg hvilke brukere på datamaskinen installeringen skal gjelde for (All users/Current user).
- 3. Velg «Always load» når du åpner Revit første gang etter installeringen.

## Oppsett

Oppsettet vil definere hvilke egenskaper som importeres fra BIM-kravdatabasen og skrives til shared parameter, samt ifc export setup filen.

1. Trykk på «Settings» knappen.

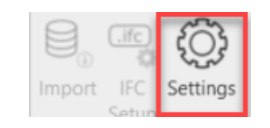

Velg «Discipline», «Project» og «Phase» i henhold til hvilken disiplin, prosjekt og fase du befinner deg i. Du kan velge om du ønsker å legge til egenskapene fra databasen i en eksisterende sharedparameter og ifc eksport fil, eller opprette nye. Dette vil ikke slette det eksisterende innholdet, men «appende» det nye.

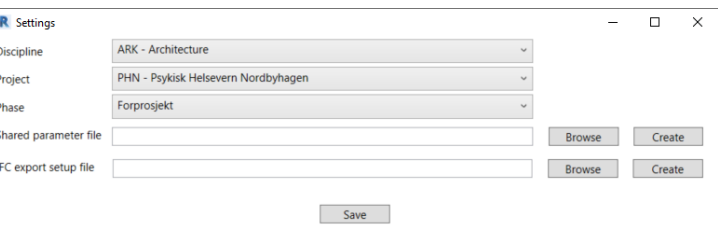

2. Trykk på «Import» knappen.

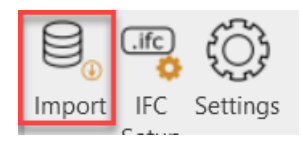

3. Egenskapene fra prosjektets kravdatabase listes opp. Listen indikerer hvilke egenskaper som mangler i prosjektet (Missing parameters) og hvilke egenskaper som allerede eksisterer (Existing parameters) og som kan sløyfes (ingen duplikater av egenskaper).

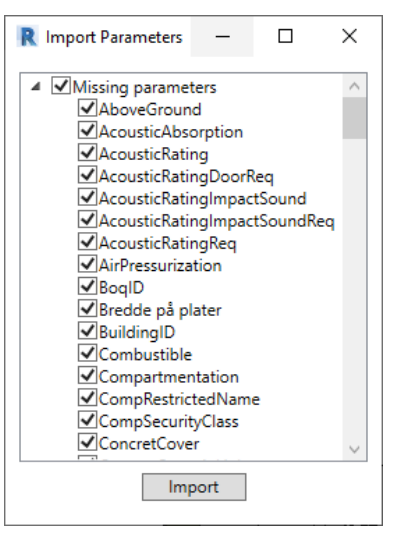

4. Trykk på «IFC Setup» for å overskrive ifc eksport templaten med de importerte egenskapene.

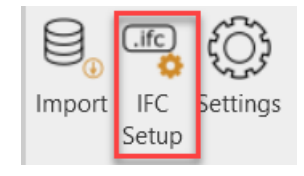